# Recording a Peer Support of Teaching Session

The new Peer Support of Teaching reporting system is available to all staff from [myadmin.aber.ac.uk.](https://myadmin.aber.ac.uk/)

Guidance on how to carry out the peer support session can be found on the Learning and [Teaching Enhancement Unit website.](https://www.aber.ac.uk/en/lteu/teaching/pot/) This page includes a form that can be downloaded and used to record the conversation / observation.

After you have completed your conversation / observation, the person supporting should record some information in the Peer Support of Teaching reporting system. You will need to record:

- Date of conversation / observation
- Module
- Areas of good practice

# To record a conversation / observation

- 1. Login to peer Support of Teaching from [myadmin.aber.ac.uk.](https://myadmin.aber.ac.uk/)
- 2. If you are recording details from off-campus you must sign into VPN first

[\(https://www.aber.ac.uk/en/is/it-services/vpn/\)](https://www.aber.ac.uk/en/is/it-services/vpn/)

## If a record has already been created for you

1. Under My Peer Support Sessions, click on the pencil icon on the far left-hand side of the relevant record

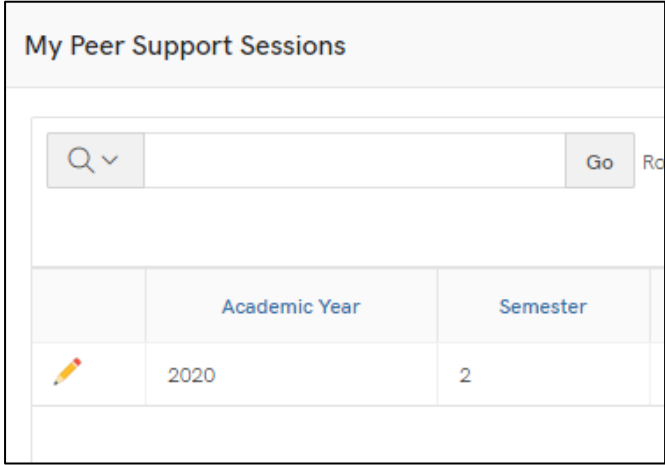

- 2. Check any details already added, and complete any fields that haven't already been filled in (e.g. date and module code)
- 3. Type your **good practice** comments
- 4. Change the drop-down menu to **Complete**
- 5. Press **Apply Changes**

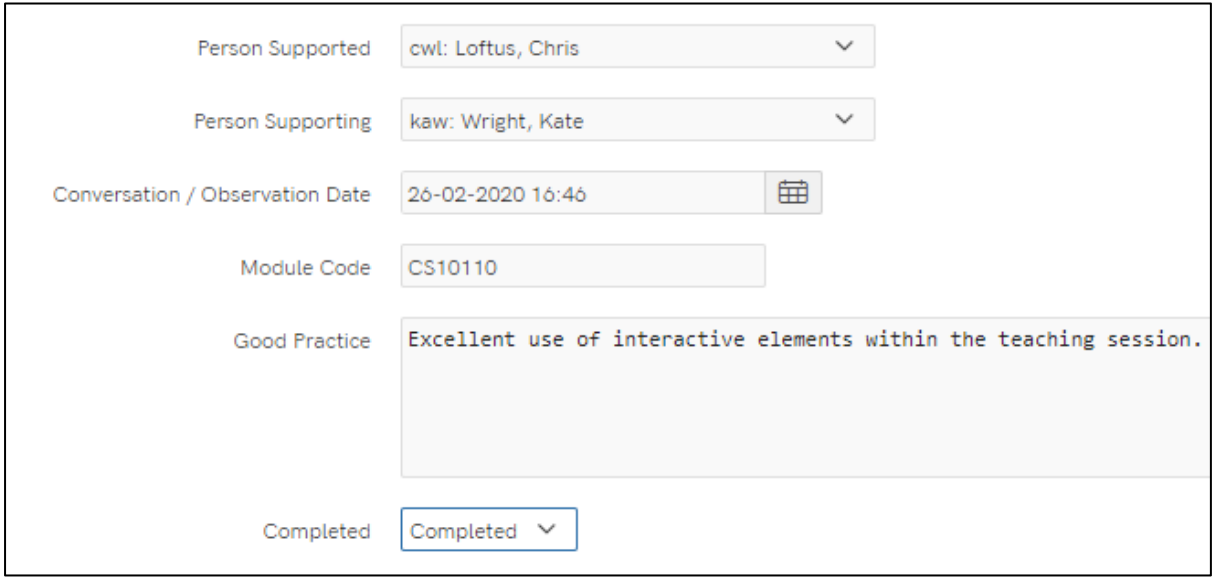

### If a record has not been created for you

- 1. Find the person you are supporting in the list of **Available Peer Support Sessions**
- 2. Click on the **pencil icon** next to their name
- 3. Complete the form with your own name as the **Person Supporting**
- 4. Select the **date** of your conversation / observation
- 5. Enter the **module code**
- 6. Complete the details of **good practice**
- 7. Change the dropdown menu to **Completed**
- 8. Press **Apply Changes**

### To set-up sessions on behalf of others

If you are creating the peer support sessions on behalf of others:

1. In the list of **Available Peer Support Sessions**, click on the **pencil icon** next to the name of a staff member

- 2. In the **Person Supporting** dropdown list, select the person who will be supporting / observing the staff member
- 3. If you know the date of the session or which module you can enter this. Alternatively, you can leave it blank and it can be completed after the conversation / observation.
- 4. Press **Apply Changes**